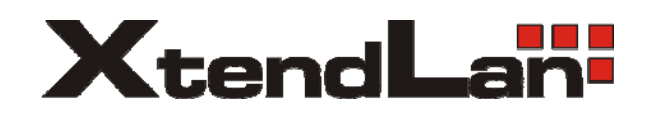

# **HDMI** a VGA **kodér/dekodér**

# **IVS-191E IVS-191D**

**Uživatelský návod** 

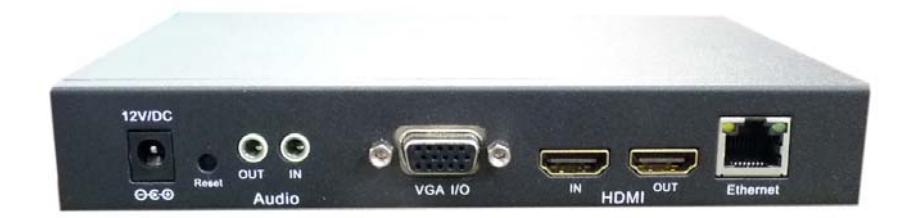

### Obsah

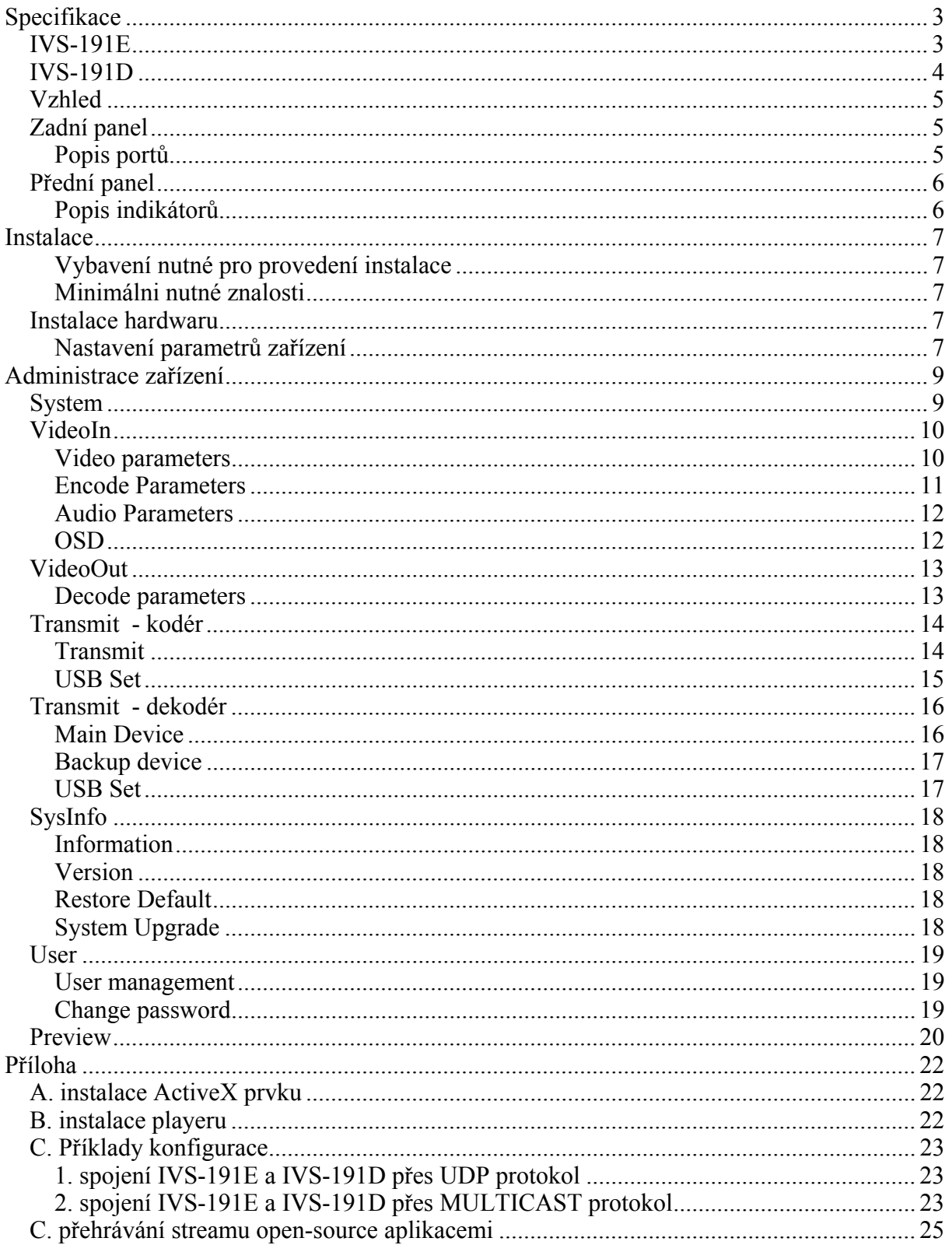

# **Specifikace**

### **IVS-191E**

Jedno kanálový IP video server/enkodér pro HD video. Převádí HDMI nebo VGA signál na IP stream.

Může pracovat proti IVS-191D nebo samostatně jako streamovací zařízení či video server.

Rozhraní:

- 1x port HDMI vstup
- 1x port VGA vstup
- 1x port Fast Ethernet 10/100Mbps, 100Base-TX, RJ-45
- 1x audio-in vstup, stereo jack 3,5mm, 5kOhm 2Vp-p, jack
- LED indikátory aktivity

Kompresní vlastnosti:

- Formát H.264 (ISO/IEC-14496-10/H.264 High Profile)
- Maximální rozlišení: 30fps při 1920x1080, real-time
- Podporovaná vstupní rozlišení pro HDMI vstup: 1920x1080i60 (30Hz),1920x1080i50 (25Hz), 1920x1080i59.94 (29,97Hz), 1440x900p60, 1280x1024p60, 1280x720p60,1024x768p75, 1024x768p60
- Podporovaná vstupní rozlišení pro VGA vstup: 1440x900 60Hz, 1280x1024 60Hz, 1280x720 60Hz,1024x768 75Hz, 1024x768 60Hz
- Nastavitelná snímková rychlost: 5-75fps
- Zvukové kanály volitelně z HDMI nebo z analogového vstupu
- Nastavitelný maximální datový tok 200kbps-16Mbps. Režim toku VBR.
- Nastavitelný GOP 1-200
- Nastavitelná saturace a sytost barev, jas, kontrast
- Počet streamů: dva. Každý ze streamů může být v režimu ES nebo Own. Streamy jsou vysílány v TCP, UDP nebo multicastu.
- Možnost vložit popisný text do obrazu: max. 12 znaků, určení umístění pozice v obraze

Fyzické vlastnosti:

- Pracovní teplota -10 °C ~ +55 °C, vlhkost 10-90%, nekondenzující
- Napájení dodaným externím adaptérem 12V DC, odběr do 4W
- Rozměr skříňky 179x129x28mm
- Bez pohyblivých částí.

### **IVS-191D**

Jedno kanálový IP video dekodér pro HD video. Převádí IP stream na HDMI nebo VGA signál.

Rozhraní:

- 1 port HDMI výstup
- 1 port VGA výstup
- 1 port Fast Ethernet 10/100Mbps, 100Base-TX, RJ-45
- 1 audio-out, stereo jack 3,5mm (10kOhm/50pF)
- LED indikátory aktivity

Kompresní vlastnosti:

- Formát typu H.264 (ISO/IEC-14496-10/H.264 Baseline,Main,High Profile), proprietální, lze připojovat jen na zařízení IVS-191E.
- 25fps při 1920x1080, další rozlišení 1920x1080/30fps, 1920x1080/29,97fps, 1440x900/30fps, 1280x1024/30fps, 1024x768, 800x600

Fyzické vlastnosti:

- Pracovní teplota -10 °C ~ +55 °C, vlhkost 10-90%, nekondenzující
- Napájení dodaným externím adaptérem 12V DC, odběr do 4W
- Rozměr skříňky 179x129x28mm
- Bez pohyblivých částí.

### **Vzhled**

Vzhled obou zařízení je totožný. Liší se však funkčností portů. Na zařízení IVS-191E jsou funkční pouze porty označené jako vstupní, IN. Na zařízení IVS-191E jsou funkční pouze porty označené jako výstupní, OUT.

### **Zadní panel**

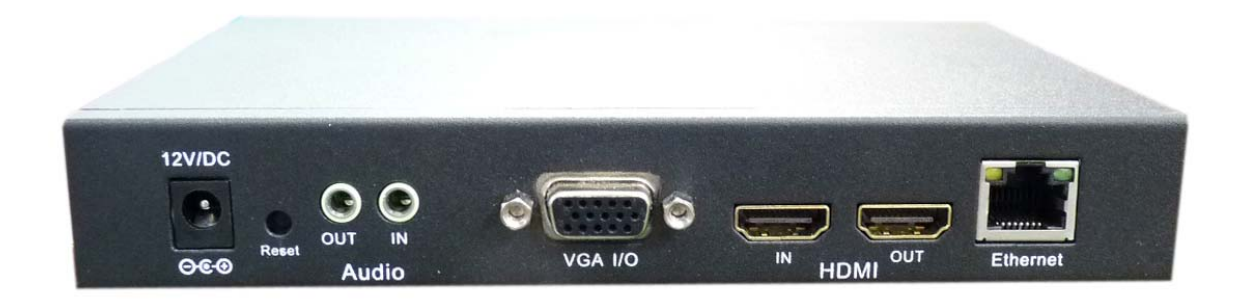

### **Popis portů**

Napájecí port – 12V DC Reset – tlačítko resetu systému OUT (jack) – audio výstupní port, funkční pouze na IVS-191D IN (jack) – audio vstupní port, funkční pouze na IVS-191E VGA I/O – VGA port, vstupní pro IVS-191E, výstupní pro IVS-191D IN (HDMI) – HDMI vstupní port, funkční pouze na IVS-191E OUT (HDMI) – HDMI výstupní port, funkční pouze na IVS-191D Ethernet (RJ45) – LAN port 10/100Base-TX

### **Přední panel**

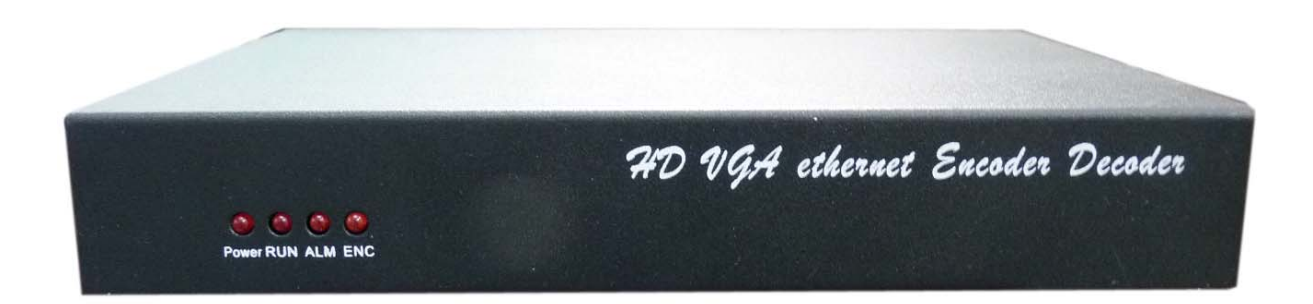

### **Popis indikátorů**

POWER – indikátor napájení

- RUN indikátor běhu systému, za běhu systému bliká
- ALM alarm, u tohoto modelu nemá funkčnost
- ENC správná funkce kódování, svítí pokud došlo ke shodě na vstupním/výstupním video rozhraní

## **Instalace**

### **Vybavení nutné pro provedení instalace**

- PC počítač s prohlížečem Internet Explorer verze 6.0 a vyšší, s RJ 45 Fast Ethernet portem a asi 10MB místa na pevném disku
- Fast Ethernetový přepínač
- zdroj video signálu, který budete přenášet, s VGA nebo HDMI výstupem
- zdroj audio signálu, pokud nějaký chcete přenášet
- v případě že instalujete i dekodér si připravte i přehrávací zařízení, typicky monitor s VGA nebo HDMI vstupem

### **Minimálni nutné znalosti**

- obeznámenost s IP adresami a jejich konfigurací v systému Windows
- znalost rozdílu mezi IP/TCP a IP/UDP protokoly
- obeznámenost s připojenými vstupními a výstupními zdroji signálu

### **Instalace hardwaru**

Zapojte zařízení následujícím způsobem

v případě kodéru IVS-191E:

- připojte zdroj signálu do VGA nebo HDMI IN portu, zdrojem signálu je buď přehrávací zařízení nebo počítač
- zapojte LAN přípojku do Ethernetového portu
- zapojte přiložený napájecí adaptér

v případě dekodéru IVS-191D:

- připojte výstupní zařízení do VGA nebo HDMI OUT portu, obvykle půjde o monitor
- zapojte LAN přípojku do Ethernetového portu
- zapojte přiložený napájecí adaptér

### **Nastavení parametrů zařízení**

 na svém PC počítači si nastavte IP adresu takovou, abyste mohl přistupovat k zařízením

IP adresy zařízení naleznete napsány zespodu na štítku zařízení.

Např.

**192.168.1.123 s maskou 255.255.255.0** 

**192.168.1.105 s maskou 255.255.255.0** 

v prohlížeči Internet Explorer zadejte jejich IP adresu do URL

### **např. http://192.168.1.123 http://192.168.1.105**

přihlaste se do zařízení pod účtem admin

Výchozí přihlašovací údaje jsou

#### **User: admin**

**Password: 111111** 

- nastavte své IP adresy, pokud je třeba je změnit, menu System, na obou uařízeních
- nastavte parametry kodéru IVS-191E
	- o nastavte parametry kódovaného videa, menu VideoIn
	- o nastavte parametry vysílání streamu, menu Transmit
	- o uložte parametry a nechte provést restart, tlačítka Save a Reboot
- nastavte parametry dekodéru IVS-191D, pokud jej instalujete
	- o nastavte parametry výstupního videa, menu VideoOut
	- o nastavte parametry přijímaného stream, menu Transmit
	- o uložte parametry a nechte provést restart, tlačítka Save a Reboot

Detaily nastavení parametrů viz dále jednotlivé kapitoly.

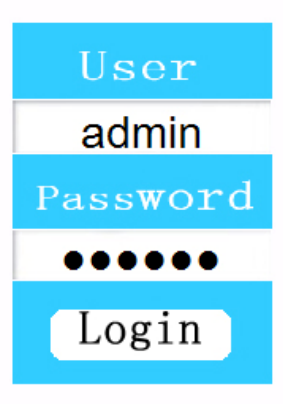

# **Administrace zařízení**

Administrace zařízení je prováděna z www prohlížeče, přednostně Internet Explorer verze 6.0 a vyšší.

Níže popsány jednotlivá menu která uživatel uvidí po přihlášení do www rozhraní zařízení.

### **System**

Slouží k nastavení síťových parametrů

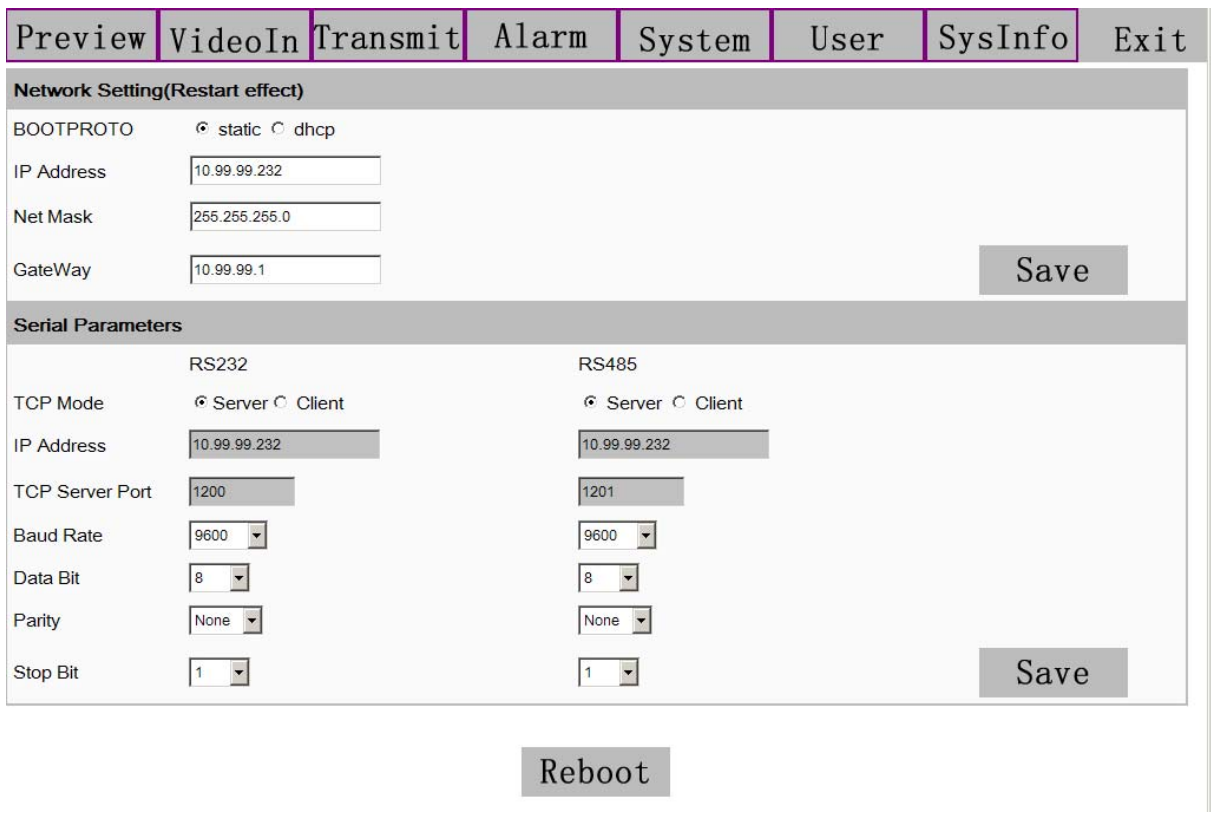

**BOOTPROTO -** statická nebo dynamická (DHCP) IP adresa

**IP Address -** IP adresa zařízení

- **Net Mask** IP maska zařízení
- **Gateway** IP výchozí brána

Ostatní volby týkající se RS232 a RS485 komunikace jsou u tohoto modelu bez významu. Po provedení změny v tomto menu použijte tlačítko **Save** a **Reboot** 

### **VideoIn**

#### **Pouze u IVS-191E.**

Slouží k nastavení parametrů vstupního video a audio signálu.

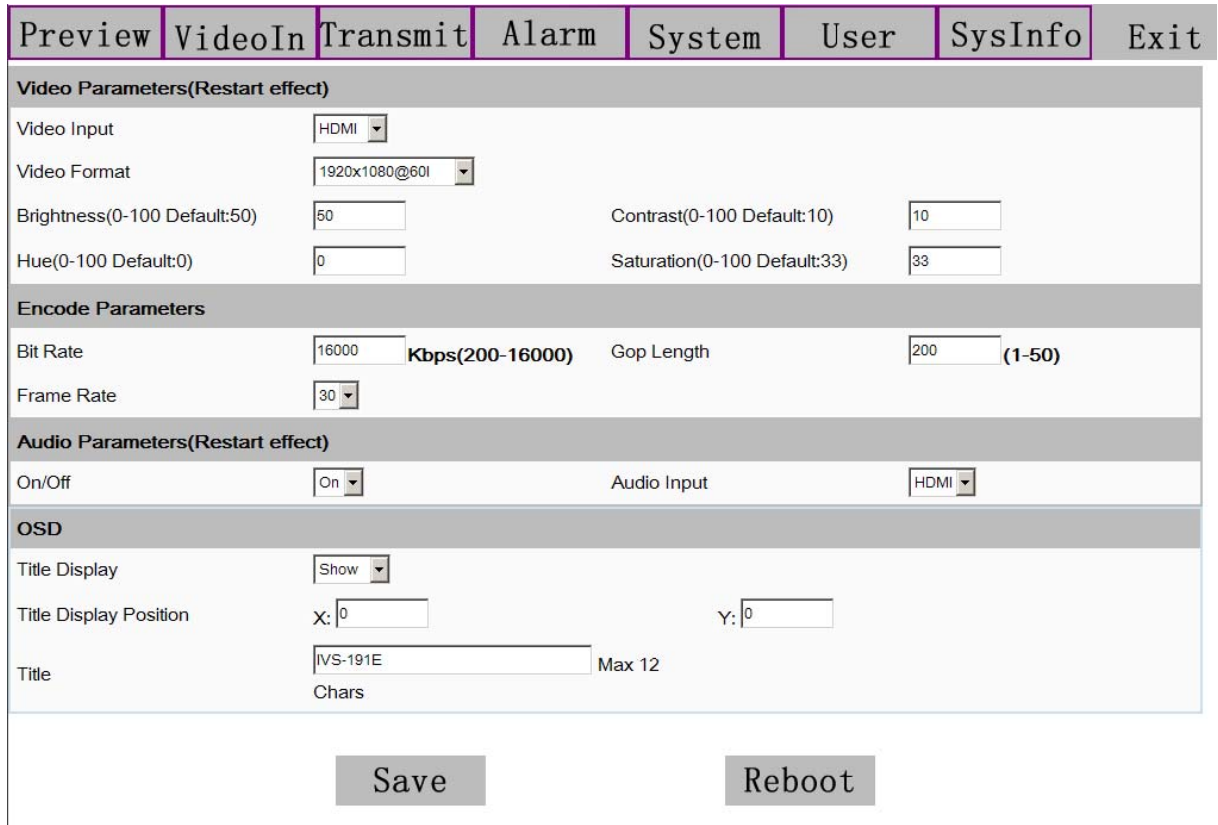

#### **Video parameters**

*! při změně těchto parametrů je ve většině případů nutný restart. V závislosti na typu zdrojového zařízení je možné že po provedení restartu kodéru je nutné provést i restart zdrojového zařízení.* 

**Video Input -** zvolte zda je fyzickým vstupem port VGA nebo HDMI IN

**Video Format -** zvolte rozlišení a obrazový kmitočet.

a)

Hodnota rozlišení a obnovovacího kmitočtu musí souhlasit s formátem, který je posílán do kodéru IVS-191E.

Zařízení IVS-191E poskytuje zdrojovému zařízení informaci pomocí EDID komunikace a zdrojové zařízení (video přehrávač, notebook apod.) může schopen se těmto parametrů přizpůsobit i automaticky.

V závislosti od zařízení tedy doporučujeme, aby před nastartováním zdrojového zařízení (např. HD playeru) již byl dekodér v IVS-191E spuštěn (bliká led RUN). Důvodem je, že ne všechna zdrojová zařízení jsou schopni provádět EDID komunikaci průběžně a mohou tuto kontrolu provádět i jen při svém spuštění.

Správné synchronizování indikuje rozsvícení diody ENC. Pokud tato dioda nesvítí nedošlo k správnému nastavení. Dioda se rozsvítí cca. do 10s po náběhu zařízení, tedy po té kdy začne blikat dioda RUN. Pokud ani po této době ENC nesvítí je nastavení zdroje nebo kodéru chybné.

V tom případě věnujte pozornost že

- jste nastavili skutečně shodně vertikální kmitočty zdroje a kodéru
- jste preventivně vypnuli audio vstupy (viz. Audio Parameters)
- zdrojové zařízení neodmítá EDID nahraný v kodéru (viz menu SysInfo)

#### b)

Hodnota obnovovacího kmitočtu musí souhlasit s formátem, který je schopno zpracovávat výstupní zařízení připojené na případném dekodéru IVS-191D.

Pokud již došlo k úspěšné synchronizaci se zdrojovým zařízením (svítí dioda ENC a či dokonce vidíte obraz v Preview na kodéu) je toto možné měnit i bez restartu kodéru. Tím lze rychle docílit přizpůsobení k výstupnímu zařízení na straně dekodéru IVS-191D, pokud má jiné parametry než zdrojový signál.

Typicky je toto třeba pokud je např. vstupní signál je 1920x1080i50 (tzn. 25Hz) avšak zařízení na dekodéru pracuje pouze s 1920x1080i60 (tzn. 30Hz). V takovém případě nastavte formát na 1920x1080i60

**Brightness, Contrast, Hue, Saturation -** umožňuje měnit obrazové parametry. Nemá význam pro HDMI vstup.

### **Encode Parameters**

*při změně těchto parametrů není nutné provádět restart, aplikují a projeví se téměř okamžitě* 

**Bit Rate -** zvolte přenosový limit který si můžete dovolit přenášet, 200kbit/s až 16000 kbit/s. vyšší pásmo znamená vyšší kvalitu obrazu avšak také větší zátěž pro komunikační linku.

**GOP Length -** zvolte hodnotu Group Of Picture. Pro spojení na IVS-191D nezadávejte hodnotu menší než 2. Rozsah možných hodnot je 1-200. Pro simultánní audio přenosy doporučujeme nastavit tuto hodnotu na nižší úrovně. Výchozí hodnota je 16.

**Frame rate -** snímková frekvence. Zvolte hodnotu z rozsahu 5-75. Hodnota je odvozena od Video Format a nedovolí zadání vyššího čísla než je takto navolená hodnota. Rovněž nižší snímkové frekvence musí být celočíselným podílem.

Například pro HD rozlišení jsou povoleny jen tyto Frame rate

 $1920x1080@60i$ : - 5fps, 10fps, 15fps, 30fps

1920x1080@50i: - 5fps a 25fps

### **Audio Parameters**

*! při změně těchto parametrů je nutný restart* 

**On/Off -** povolí nebo zakáže přenos zvuku

**Audio Input -** zvolí typ zvukového vstupu. Zvolte **LINE.** Zvukový vstup fyzicky zapojte do portu Audio in.

*! V aktuální verzi téměř u všech zdrojových zařízení není přenos audia přes HDMI port funkční. Nutno ze zdrojového zařízení vyvést port analogově.* 

*! Audio port je digitalizován mono.* 

*! Upozorňujeme že u některých zařízení volba HDMI pro audio vstup zablokuje i vstup obrazu, bez ohledu na to zda zařízení zvuk poskytuje či nikoli.* 

### **OSD**

*při změně těchto parametrů není nutné provádět restart, aplikují a projeví se téměř okamžitě* 

**Title display -** zvolte zda se má nebo nemá zobrazovat titulek

**Title display position –** umístění titulku

**Title –** vlastní titulek, max. 12 znaků

### **Po provedení změny ve výše jmenovaných menu použijte tlačítko Save Pokud změna vyžaduje restartování systému použijte Reboot**

### **VideoOut**

#### **Pouze u IVS-191D**

Slouží k nastavení parametrů výstupní video a audio signálu

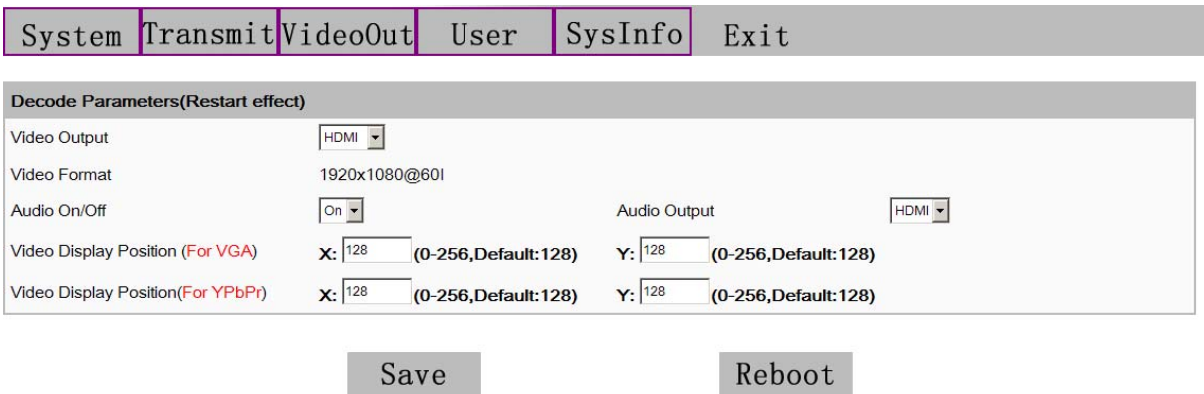

### **Decode parameters**

*! při změně těchto parametrů je ve většině případů nutný restart. V závislosti na typu zobrazovacího zařízení je možné že po provedení restartu dekodéru je nutné provést i restart připojeného zobrazovače.* 

**Video Output -** zvolte zda je fyzickým vstupem port VGA nebo HDMI IN

**Video Format -** je automaticky indikován a přebírán od IVS-191E po navázání spojení

**Audio On/Off -** povolí nebo zakáže zvukoý ýstup

**Audio Output -** zvolí typ zvukového vstupu.

*! V aktuální verzi je výstup prováděn po obou linkách bez ohledu na volbu* 

**Video Display position (For VGA)-** dovoluje upravit pozici obrazu, pouze pro VGA zařízení

**Video Display position (For YPbPr) –** na tomto modelu bez funkce, nejsou přítomny tyto výstupy

Po provedení změny ve výše jmenovaných menu použijte tlačítko Save Pokud změna vyžaduje restartování systému použijte Reboot

### **Transmit - kodér**

### **Menu Transit je u obou zařízení, má však odlišný vzhled i funkce. Na straně kodéru IVS-191E má tuto funkci**

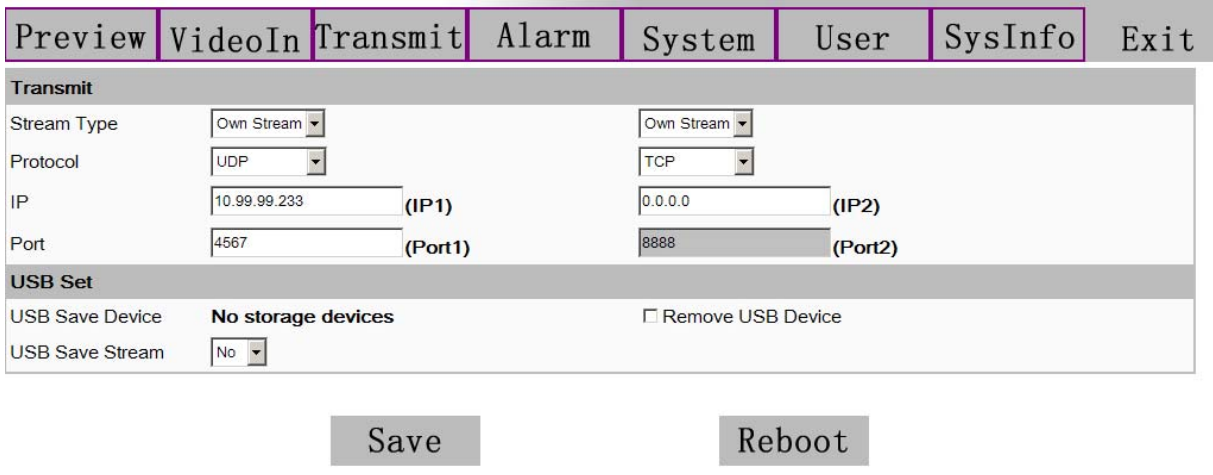

### **Transmit**

#### *! při změně těchto parametrů není nutný restart, projevuje se prakticky ihned*

Menu Transit má dva sloupce neboť umožňuje simultánní běh dvou stream. Každý může být jiného typu. Upozorňujeme však, že při užití funkce **Preview** jsou parametry druhého stream automaticky přepsány na adresu stroje z nějž je Preview prováděno. Pokud tedy chcete mít běhu oba streamy je nutné druhý stream nepřepisovat používáním funkce Preview.

**Stream Type -** zvolte zda se budete spojovat na kodér IVS-191D nebo chcete posiláat stream např. na svoji aplikaci.

Stream **OWN** je proprietální typ stream který přenáší video i zvuk a to se zpožděním menším než 250ms. Nebujste jej však schopni přehrávat jinými nástroji než dodanými apliakcmei a především je určen pro napojení dekodéru IVS-191D.

Stream **ES (**Elementary Stream) je kodeku H.264 a přenáší pouze video. Je možno dekódovat a případně re-enkódovat vlastními aplikacemi. Viz příloha *C. přehrávání streamu open-source aplikacemi.* 

**Protocol -** zvolte typ komunikace TCP, UDP nebo MULTICAST.

TCP – napevno nastavuje komunikační port na 8888

UDP - jde o UDP/RAW komunikaci.

MULTICAST - jde o UDP/RAW multicast. Podporuje IGMP v2.

#### **IP -** cílová adresa vysílání

Pro protokol TCP jde o cílovou adresu na níž se nachází dekodér nebo aplikace. Pouze na tuto adresu je stream zasílán.

Pro protokol UDP jde o cílovou adresu na níž se nachází dekodér nebo aplikace. Pouze na tuto adresu je stream zasílán.

Pozn. v tomto případě lze zadat i multicastovou či broadcast adresu ale nebude prováděno IGMP.

Pro protokol MULTICAST jde o multicastovou adresu. K této adrese se zařízení samostatně přihlásí pomocí IGMP protokolu. Umožňuje zaslat stream mnoha příjemcům současně. Aplikace za níž tento stream bud případně přehráván rovněž má podporovat IGMP. Např. je to adresa 224.1.1.30.

**Port -** pro protokoly UDP a MULTICAST je možno zvolit UDP port na němž je stream vysílán

### **USB Set**

V tomto zařízení bez funkce, nemá USB port.

### **Transmit - dekodér**

**Menu Transit je u obou zařízení, má však odlišný vzhled i funkce.** 

**Na straně dekodéru IVS-191D má tu funkci** 

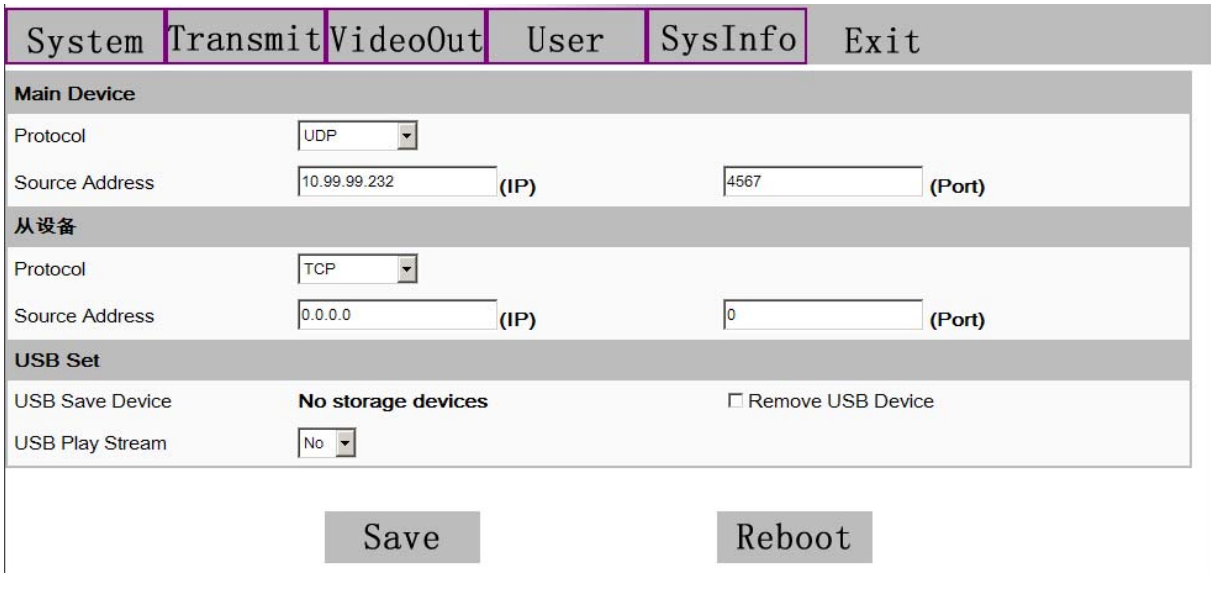

### **Main Device**

*! při změně těchto parametrů není nutný restart, projevuje se prakticky ihned* 

**Protocol -** zvolte typ komunikace TCP, UDP nebo MULTICAST.

TCP – napevno nastavuje komunikační port na 8888

UDP - jde o UDP/RAW komunikaci.

MULTICAST - jde o UDP/RAW multicast. Podporuje IGMP v2.

**Source Address -** zdrojová adresa vysílání

Pro protokol TCP nebo UDP jde o IP adresu na níž se nachází kodér IVS-191E.

Pro protokol MULTICAST jde o multicastovou adresu pod níž je vysílán stream z kodéru. K této adrese se zařízení samostatně přihlásí pomocí IGMP protokolu. Na jeden kodér IVS-191E je tak možné přihlásit neomezeně dekodérů IVS-191D.

**Port -** pro protokoly UDP a MULTICAST je nutno zadat UDP port na němž je stream vysílán.

### **Backup device**

Dekodér má schopnost automatické ho spojení na sekundární zdroj steramu, pokud primární popsaný v Main Device výše je nedostupný. Dekodér trvale tetuje primární stream a po jeho obnovení se k němu automaticky vrátí.

Význam polí **Protocol, Source Address , Port** je tedy shodny jako u **Main Device**.

### **USB Set**

V tomto zařízení bez funkce, nemá USB port.

### **SysInfo**

**Menu Sysinfo je u obou zařízení shodné. Funkční význam pro uživatele má především u kodéru IVS-191E pro editaci E-DID.** 

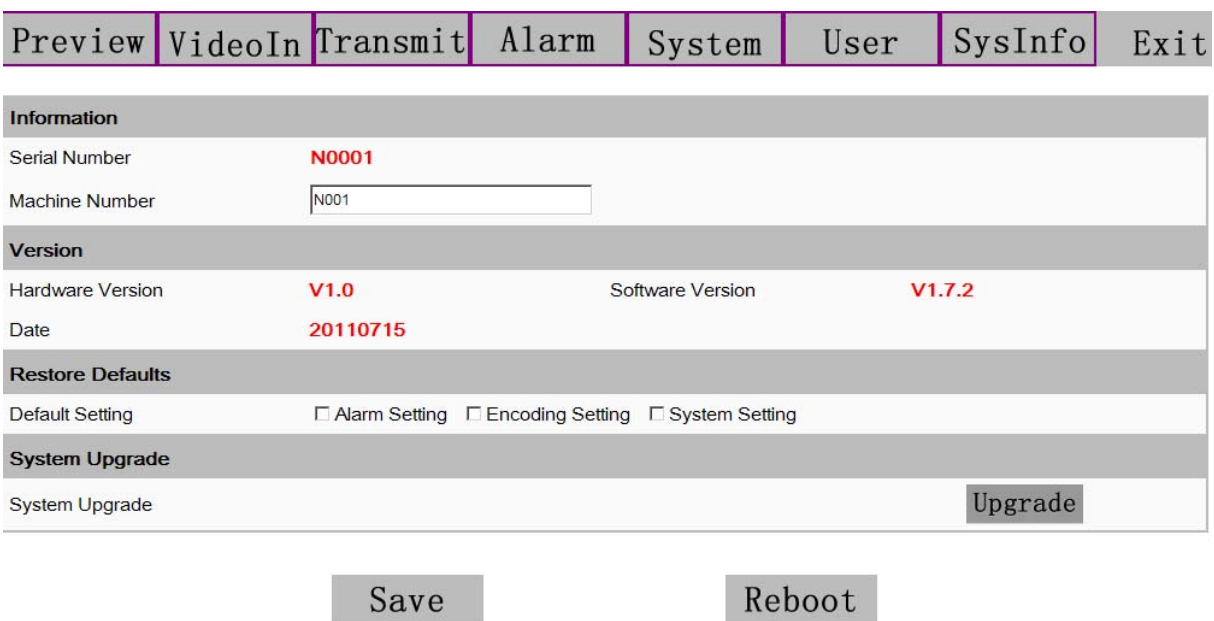

### **Information**

**Machine Number -** dovoluje změnit pojmenovaní zřízení

### **Version**

**Hardware Version, Software Version, Date -** informace o typ u hardware a software

### **Restore Default**

**Encoding Setings, Systems Settings -** dovoluje reset parametrů zařízení do továrního nastavení.

### **System Upgrade**

**Upgrade -** dovoluje nahrát EDID soubor.

Toto tlačítko uvidíte pouze pokud byl instalován ActiveX ze souboru HD-H264.EXE

EDID soubor má význam v kodéru IVS-191E. Údaje v něm uvedené jsou použity k informování připojeného zdrojového zařízení o povolených rozlišení a řadě dalších parametrů. Tento soubor je hodné změnit v případě, že zdrojové zařízení odmítá komunikaci s připojeným kodérem, resp. Není ochotno nastavit správné rozlišení.

Více informací o významu EDID

http://en.wikipedia.org/wiki/Extended\_display\_identification\_data

EDID soubor má délku 128B nebo 256B a jeho varianty je možné si stáhnout. Stejně tak je možné si stáhnout/přečíst EDID soubor ze zařízení která běžně zdrojové zařízení akceptuje (např. připojeny monitor) a jejich informaci nahrát do kodéru. Kodér se pak z hlediska zdrojného zařízení tváří jako tento monitor.

Pro čtení EIDI informací je k dispozici několik freewarových utilit.

### **User**

**Menu User je u obou zařízení shodné. Dovoluje zadávat uživatelská jména hesla.** 

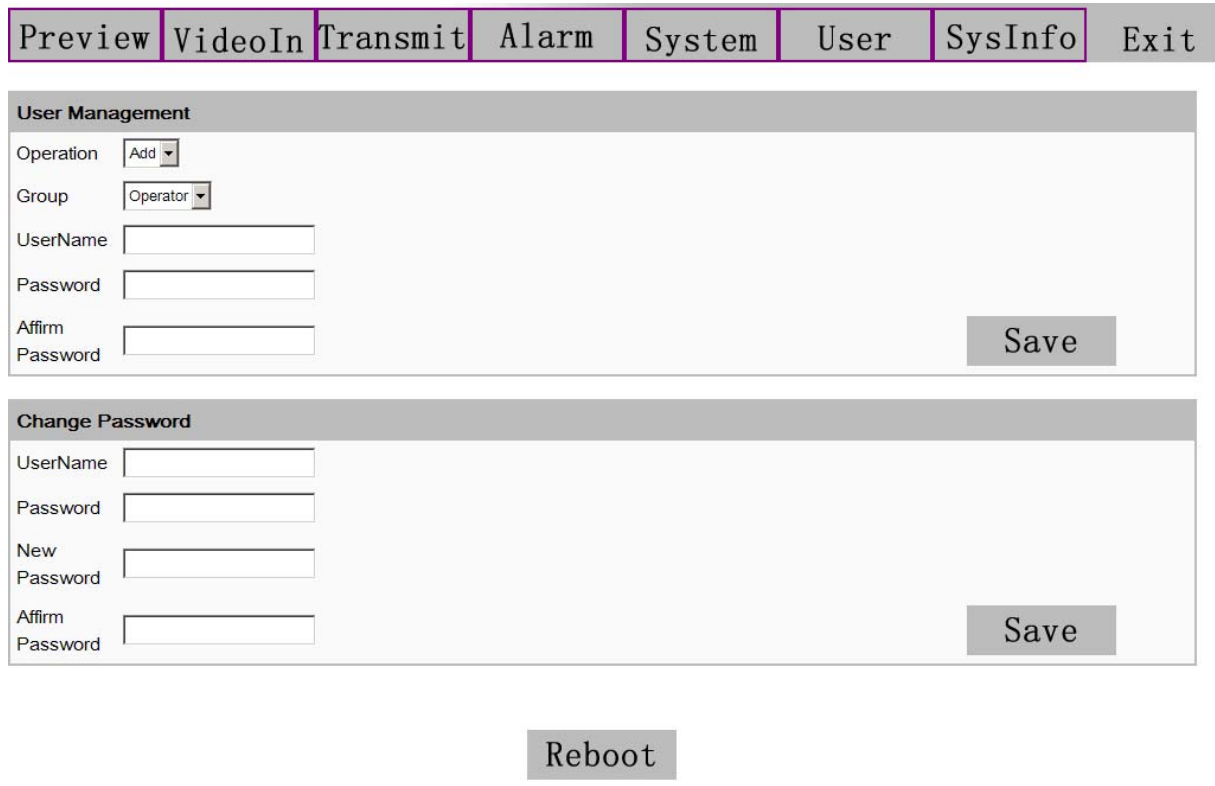

### **User management**

Dovoluje přidat nebo odebrat uživatelské jméno. Uživatelská oprávnění jsou použita jen pro vzdálený management. Nejsou používána pro autorizaci přístupu ke streamu.

### **Change password**

Dovoluje změnit heslo k uživatelskému jménu.

### **Preview**

#### **Pouze u IVS-191E. Dovoluje real-time náhled na video ze zařízení IVS-191E.**

Toto menu funguje pouze při instalovaném prvku ActiveX ze souboru HD-H264.EXE. Dále do tohoto menu musíte přistupovat z aplikace Internet Explorer 6.0 a vyšší.

Pokud náhled nepotřebujete, nemusíte do svého počítače instalovat prvek ActiveX, nemá liv na funkci kodéru ani dekodéru.

Menu má především diagnostickou funkci a dovoluje se přesvědčit že kodér pracuje správně v situacích kdy si nejsme jisti zda je zdrojový signál správně digitalizován.

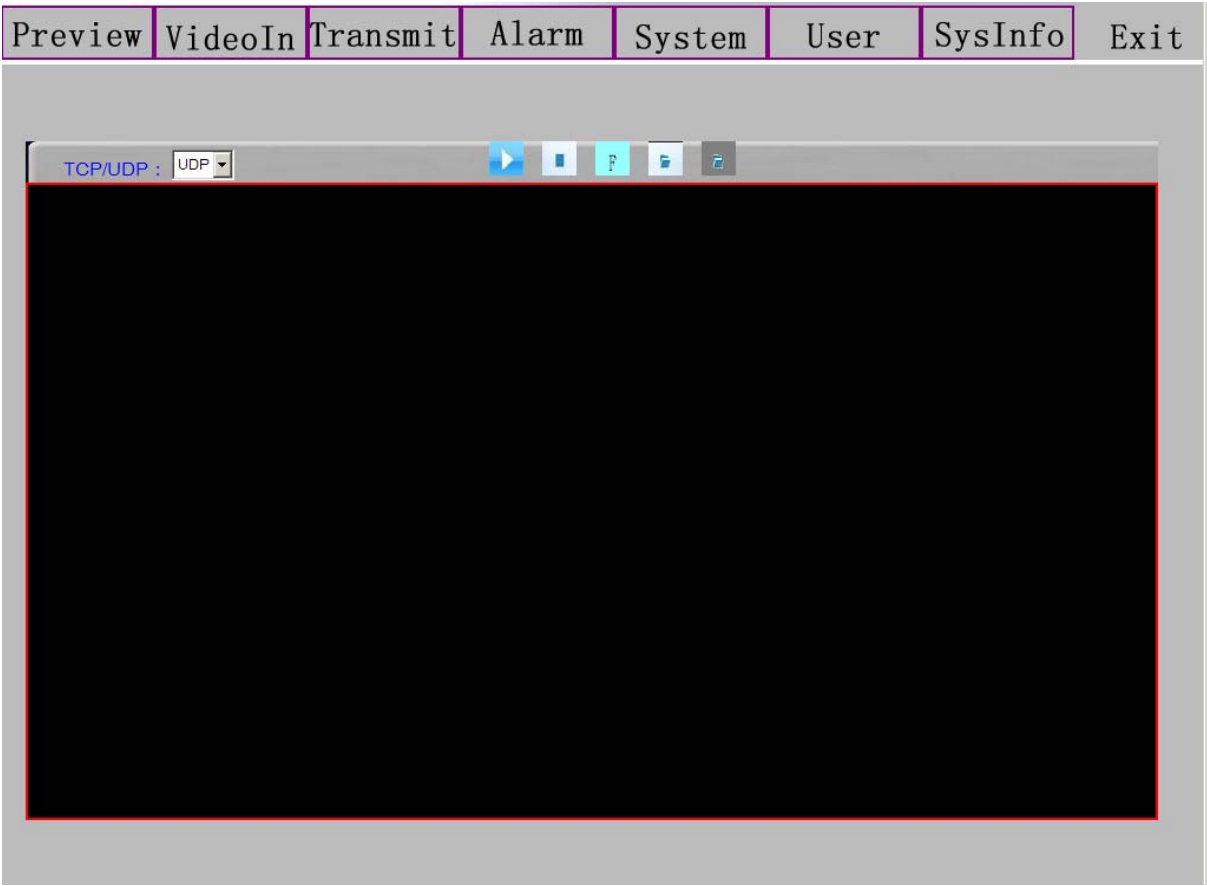

**TCP/UDP -** dovoluje vybrat v jakém protokolu stream má být posílán na stanici z níž je prohlížen. Pokud nevíte, ponechte volbu UDP.

Poznamenejme, že nemá nic společného s aktuálním nastavení konfigurace. Stream je vždy posílán v OWN formátu a cílem je IP adresa počítače, v němž jste tento náhled otevřeli.

#### **Tlačítko přehrávání (trojúhelník nad oknem )**

Spustí stream. Trvá cca. s 10 než se stream spustí. Proto nemačkejte mnohonásobně, způsobujete pouze neustálé znovu spouštění streamu.

### **Tlačítko stop (čtverec nad oknem )**

Zastaví přehrávání

### **Tlačítko Full screen ( F nad oknem )**

Přepne náhled do celoobrazovkového zobrazení. Zrušíte opětovným kliknutím myši.

### **Tlačítko Record ( levá ikona složky nad oknem )**

Provádí záznam streamu do souboru .bcm

#### **Tlačítko Stop Record ( pravá ikona složky nad oknem )**

Ukončí provádění záznamu.

## **Příloha**

### **A. instalace ActiveX prvku**

Pro zprovoznění menu Preview a možnosti měnit EDID tlačítkem Upgrade je nutné instalovat prvek ActiveX.

Instalace tohoto prvku je tedy nepovinná.

Spusťte soubor HD-H264.EXE a nechte provést instalaci, stačí stiskat tlačítko s šipkou vpravo.

Instaluje se do adresáře

C:\Program Files\HDH264

Pro správnou funkci zařaďte URL adresu kodéru mezi důvěryhodné servery, tak aby nedocházelo k blokování komunikace.

Pokud stream v Preview i tak nedostáváte konzultujte s návodem firewallu a otevřete komunikační porty. Ty jsou standardně na čísle 4567 a jde o UDP nebo TCP podle volby **Preview** 

### **B. instalace playeru**

Adresář zmíněný výše C:\Program Files\HDH264 dále obsahuje samostatný **Player.exe** který dovoluje přehrávat streamy i ve formátu OWN na PC počítači s Windows a to i celoobrazovkově.

Je tak ideální např. pro streamování HD videa na mnoho pracovních stanic pomocí multicast provozu a to včetně zvuku.

Rovněž aplikaci použijete při otestování obrazu pokud nefunguje s nějakého důvodu náhled Preview pomocí prvků ActiveX.

Aplikace aktuálně bohužel není anglicky.

### **C. Příklady konfigurace**

### **1. spojení IVS-191E a IVS-191D přes UDP protokol**

Spojení mezi kodérem a dekodérem, protokol OWN. Komunikace UDP z IP adresy 10.99.99.232 na 10.99.99.233. Obě zařízení v jednom IP rozsahu sítě.

#### **Nastavení IVS-191E:**

IP adresa zařízení: 10.99.99.232

První stream Stream Type: Own Stream, Protocol: UDP IP1: 10.99.99.233, Port1: 4567

Druhý stream: netřeba nastavovat

#### **Nastaveni IVS-191D:**

IP adresa zařízení: 10.99.99.233

Main Device: Protocol: UDP Source Address: 10.99.99.232 Port:4567 Backup Device: netřeba nastavovat

### **2. spojení IVS-191E a IVS-191D přes MULTICAST protokol**

Spojení mezi kodérem a dekodérem, protokol OWN. Komunikace MULTICASTEM. IP adresy zařízení nejsou v tomto případě důležité. Obě zařízení v jednom multicastovém rozsahu sítě. Ethernet switche mezi nimi musí podporovat IGMP. Počet dekodérů není omezen.

#### **Nastavení IVS-191E:**

#### **První stream**

Stream Type: Own Stream, Protocol: MULTICAST IP1: 224.1.1.30, Port1: 4567

Druhý stream: netřeba nastavovat

### **Nastaveni IVS-191D:**

### **Main Device:**

Protocol: MULTICAST Source Address: 224.1.1.30 Port:4567 Backup Device: netřeba nastavovat

### **C. přehrávání streamu open-source aplikacemi**

Při nastavení typu streamu Stream Type na ES a patričném nastavení cílových adres je možné přijímat stream open-source aplikacemi a provádět jeho další zpracování, typicky jeho ukládání nebo re-steramování.

V aktuální verzi je generován pouze video stream, není přítomno audio a to ani na jiném TCP/UDP portu. Pro užití s auditem doporučujeme složit aplikací ffmpeg s audio vstupem získaným např. zvukovou kartou.

Doporučujeme věnovat pozornost verzi aplikace.

### **FFMPEG**

#### http://ffmpeg.org/

Testované verze

- Standardní z distribuce Debian 6.0, SVN-r0.5.4.4
- FFmpeg 0.10 "Freedom"

### **Přehrávání streamu pro multicast:**

ffplay udp://224.1.1.30:8887

#### **Ukládání stream pro multicastu:**

ffmpeg udp://224.1.1.30:8887 -codec copy soubor.es

### **Mplayer**

http://www.mplayerhq.hu Testováno na MPlayer SVN-r34110-4.4.5, standardní z distribuce Debian 6.0.3 Přehrávání stream pro multicast mplayer udp://224.1.1.30:8887

### **VLC**

Přehrávání streamu pro multicast vlc://@224.1.1.30:8887